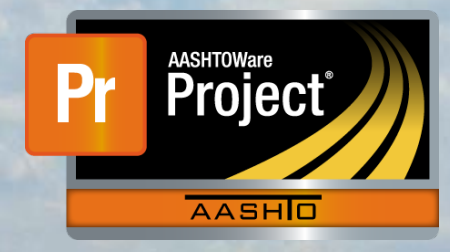

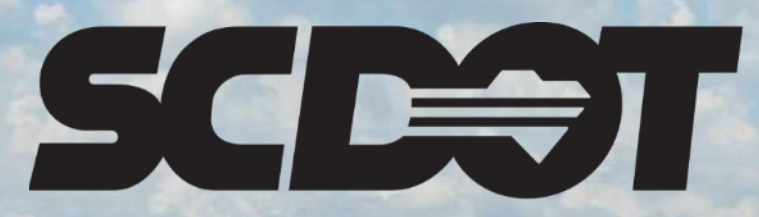

**South Carolina Department of Transportation** 

## **DWR and Contract Item Attention Flags**

**AASHTOWare Project Construction and Materials™ rev. April 2023**

*This page is intentionally left blank*

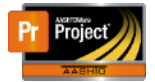

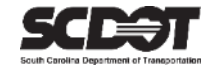

#### **Table of Contents**

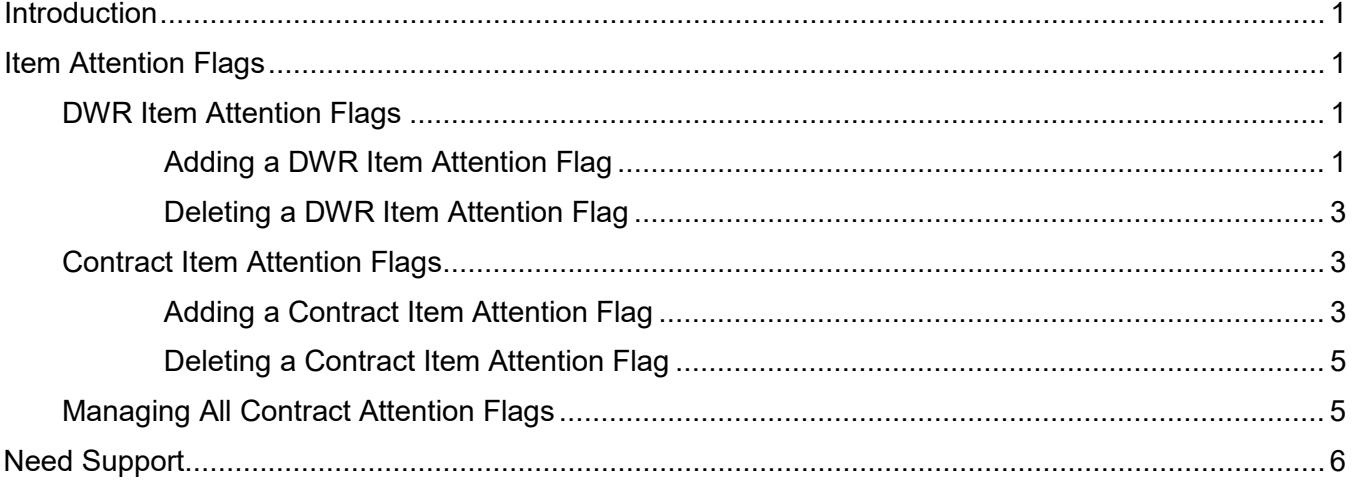

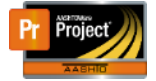

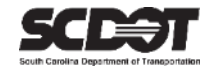

#### <span id="page-3-0"></span>**Introduction**

AASHTOWare Project™ (*AWP*) is a web-based program consisting of several modules designed to electronically allow the SCDOT to manage the entire lifecycle of construction contracts using a standardized format while providing a collaborative environment.

AASHTOWare Project Construction and Materials™ (*PrCM*) is a module designed to support the complete construction and materials management process.

#### <span id="page-3-1"></span>**Item Attention Flags**

Attention Flags are a useful feature to place a reminder/comment on a DWR item or contract item. The Attention Flag must be later deleted or it will show up a payment estimate as an estimate exception. An Attention Flag can be added by any user with contract authority while the DWR is in any status.

#### <span id="page-3-2"></span>**DWR Item Attention Flags**

#### *Adding a DWR Item Attention Flag*

- 1. From within the DWR Item Tab, select the Row Action Menu for a posting.
- 2. Select DWR Item Attention Flags.

| <b>Contract Daily Work Report Summary</b> |                                                                  |                                                     |                                                         |                                                              |      |
|-------------------------------------------|------------------------------------------------------------------|-----------------------------------------------------|---------------------------------------------------------|--------------------------------------------------------------|------|
|                                           | ↓ Contract: 5259160 - Reconstruction/Rehabilitation - District 2 |                                                     |                                                         |                                                              | Save |
| DWR Date: 04/06/2023                      | Inspector: DriggersTW@scdot.org                                  | Sequence: 1                                         | <b>Status: Pending Approval</b>                         |                                                              |      |
| General<br><b>Notes</b>                   | Q Type search criteria or press Enter<br>O                       | Advanced Showing 1 of 1                             |                                                         |                                                              |      |
| Contractors                               |                                                                  |                                                     |                                                         | Actions                                                      | ×    |
| <b>Contractor Equipment</b>               | Select Items                                                     |                                                     |                                                         | <b>Delete</b><br><b>Duplicate Row</b>                        | led  |
| <b>Contractor Personnel</b>               | $\checkmark$<br>Item ID                                          |                                                     |                                                         | <b>Insert Row</b>                                            |      |
| <b>Contractor Staff</b>                   | <b>Item Description</b>                                          |                                                     | Project/Categor                                         | <b>Views</b>                                                 |      |
| <b>Agency Staff</b><br>Postings           | 8153000<br><b>SILT FENCE</b><br>Proj Ln Num                      | <b>Supplemental Description</b><br><b>Attention</b> | P040154/1<br><b>Tot Qty Posted</b>                      | Attachments (0)<br>DWR Item Attention Flags                  |      |
|                                           | 0280                                                             | <b>No</b>                                           | 600.000                                                 | <b>inks</b>                                                  |      |
| <b>Acceptance Records</b>                 | <b>Item Posting Num</b><br>Contractor                            | 1SA015 - SATTERFIELD CONSTRUCTI                     | Station/Location<br>Sta 1 + 00 to Sta 6 + 00 Near creek | <b>Tracked Issues</b><br><b>WUGITLILY I UDIOU</b><br>600.000 |      |

*Figure 1 – Add DWR Item Attention Flag*

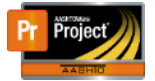

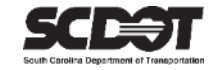

#### 3. Enter a comment

4. Press **Save.**

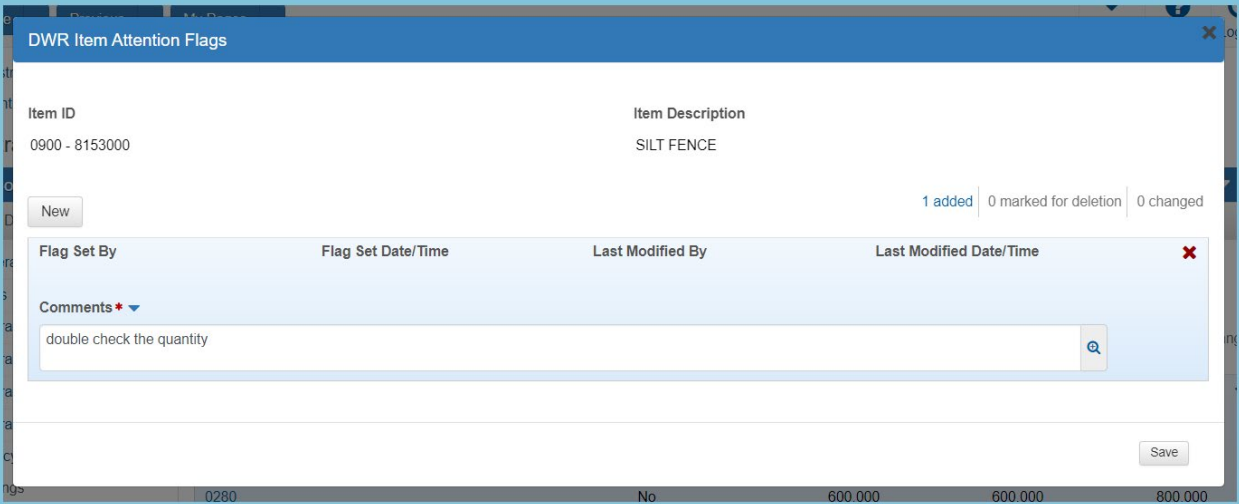

*Figure 2 – Enter DWR Item Attention Flag Comment*

5. A flag indicator has been added to the record. The Attention Flag can also be opened by clicking the flag icon.

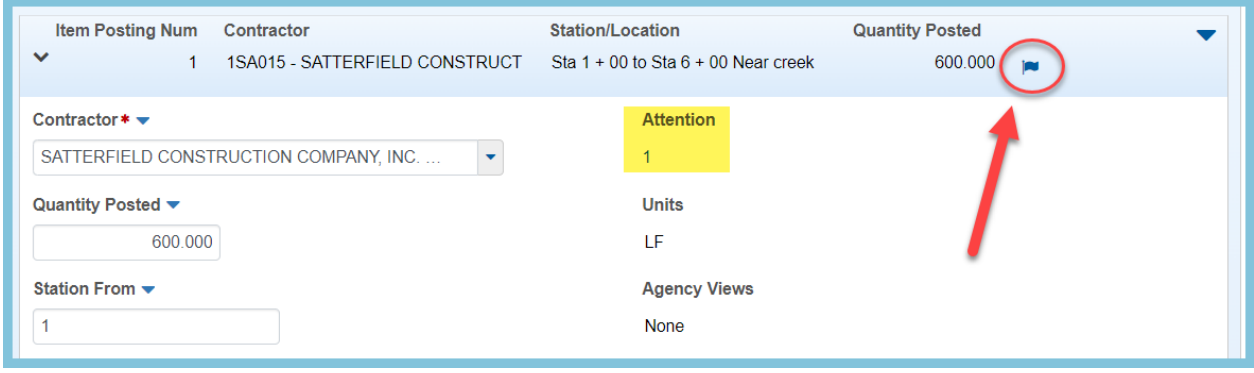

 *Figure 3 – DWR Item Attention Flag Indicator*

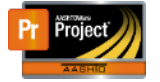

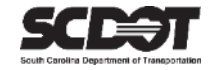

#### *Deleting a DWR Attention Flag*

- 1. Open the DWR Item Attention Flags.
- 2. Select the Row Action Menu.
- 3. Click Delete.
- 4. Press **Save.**

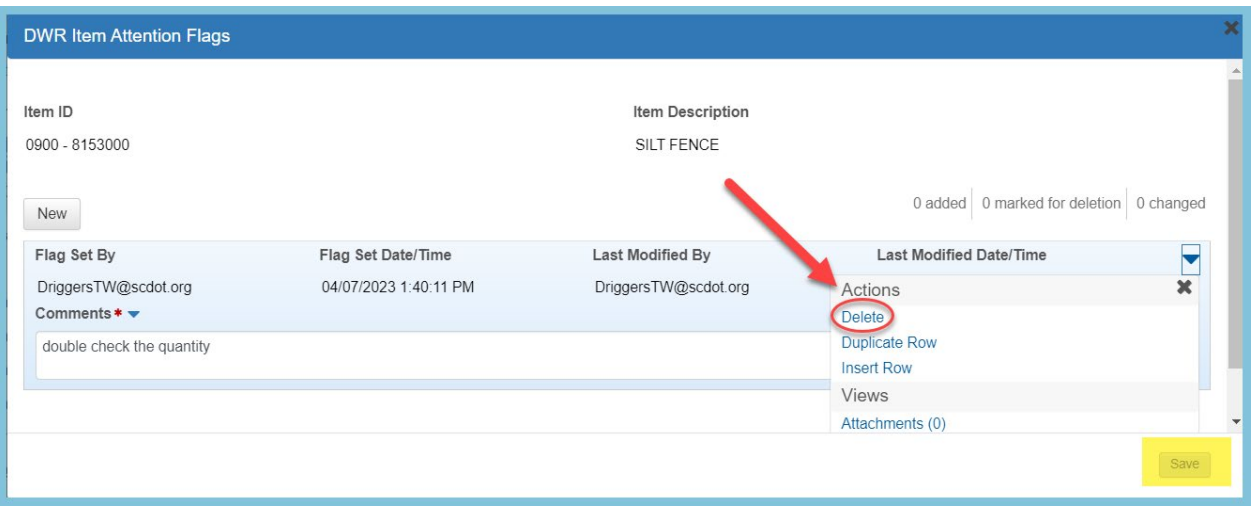

 *Figure 4 – Delete DWR Item Attention Flag*

#### **Contract Item Attention Flags**

#### *Adding a Contract Item Attention Flag*

1. From within the Contract Administration Component, select the Item quick link.

| Previous $\bullet$<br>Home<br>$\overline{\phantom{a}}$                                                                                                    | My Pages                                   |         |                                    |  | <b>Actions</b> | ?<br>Help | יי<br>Log off |  |
|----------------------------------------------------------------------------------------------------|--------------------------------------------|---------|------------------------------------|--|----------------|-----------|---------------|--|
| <b>Contract Documentation</b><br><b>Contract Payments</b><br><b>Contract Progress</b><br><b>Current DBE Commitments</b><br><b>Administration Overview</b><br><b>Approved DBE Commitments</b><br><b>Contract Materials and Acceptance Actions</b><br>Payment Estimate Approval Levels<br><b>EOM Trucking</b><br><b>SBP Commitments</b><br>Projects<br>Subcontracts<br>(Items<br><b>Contract Administration Summary</b><br>▼ Contract: 5259160 - Reconstruction/Rehabilitation - Listrict 2<br>Save |                                            |         |                                    |  |                |           |               |  |
| General                                                                                                    | <b>Contract ID</b>                         |         | <b>Proposal ID</b>                 |  |                |           |               |  |
| <b>Additional Information</b>                                                                                                    | 5259160                                    |         | 5259160                            |  |                |           |               |  |
| <b>Administrative Offices</b>                                                                                                    | <b>Contract Alt ID</b>                     |         | <b>Federal Project Number</b>      |  |                |           |               |  |
| <b>Contract Authority</b>                                                                                                    | 18327                                      |         | P040450                            |  |                |           |               |  |
| <b>Contract Times</b>                                                                                                    | Description*                               |         | <b>State Project Number</b>        |  |                |           |               |  |
| <b>DBE</b>                                                                                                    | Reconstruction/Rehabilitation - District 2 |         | P040152, P040153, P040154, P040163 |  |                |           |               |  |
| Labor                                                                                                    |                                            | $\odot$ | .                                  |  |                |           |               |  |

 *Figure 5 – Opening Contract Items*

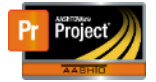

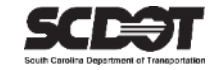

2. On the General Tab, select the Row Action Menu for an item.

#### 3. Select Contract Item Attention Flags.

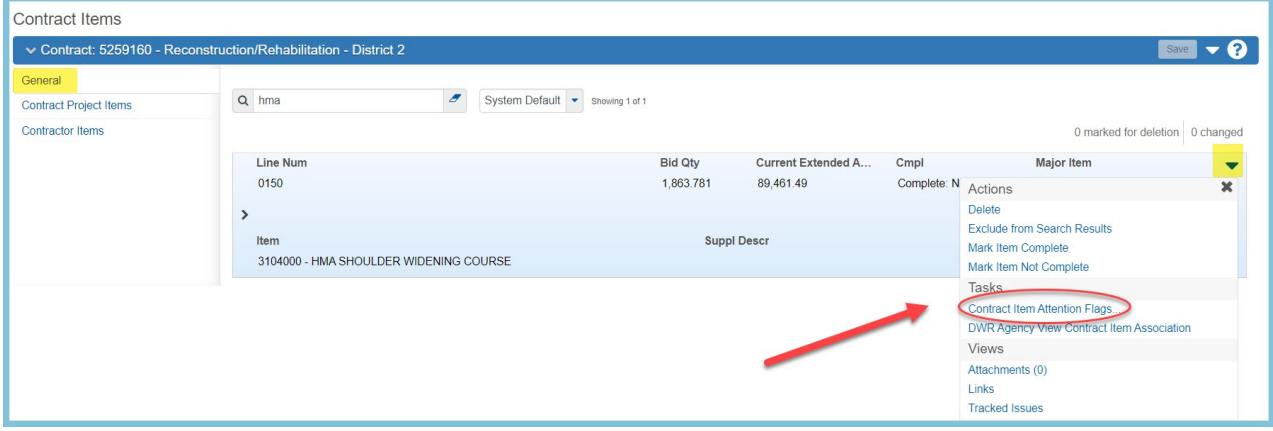

*Figure 6 – Add Contract Item Attention Flag*

- 4. Enter a comment
- 5. Press **Save.**

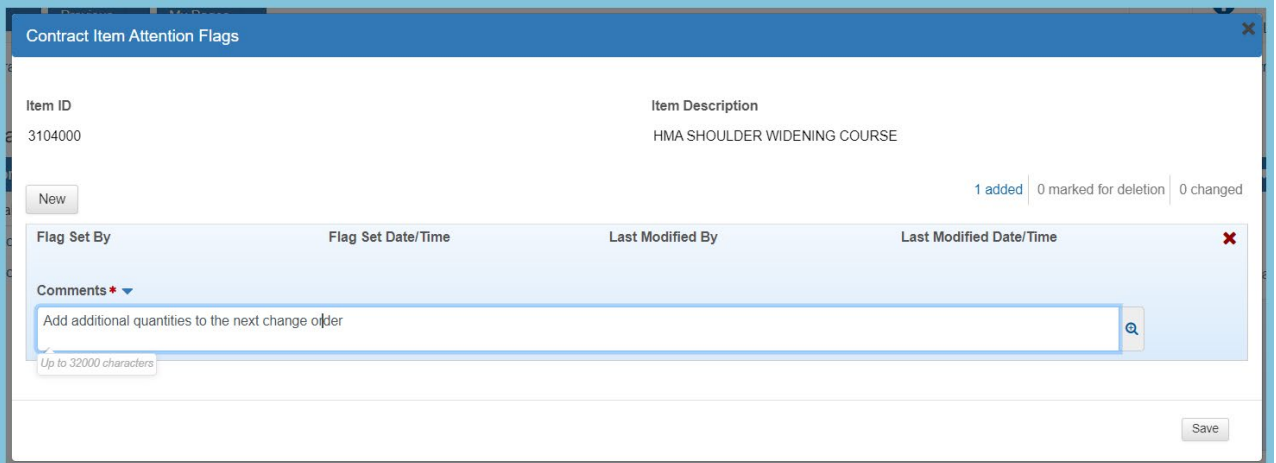

*Figure 7 – Enter Contract Item Attention Flag Comment*

6. A flag indicator has been added to the record. The Attention Flag can also be opened by clicking the flag icon.

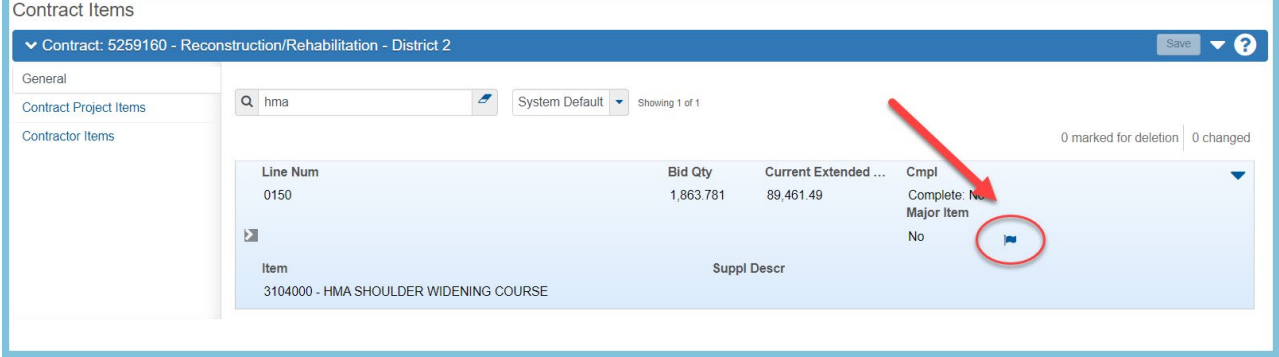

 *Figure 8 – Contract Item Attention Flag Indicator*

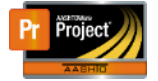

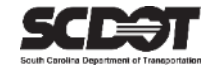

#### **Deleting a Contract Item Attention Flag**

- 7. Open the Contract Item Attention Flags.
- 8. Select the Row Action Menu.
- 9. Click Delete.
- 10. Press **Save.**

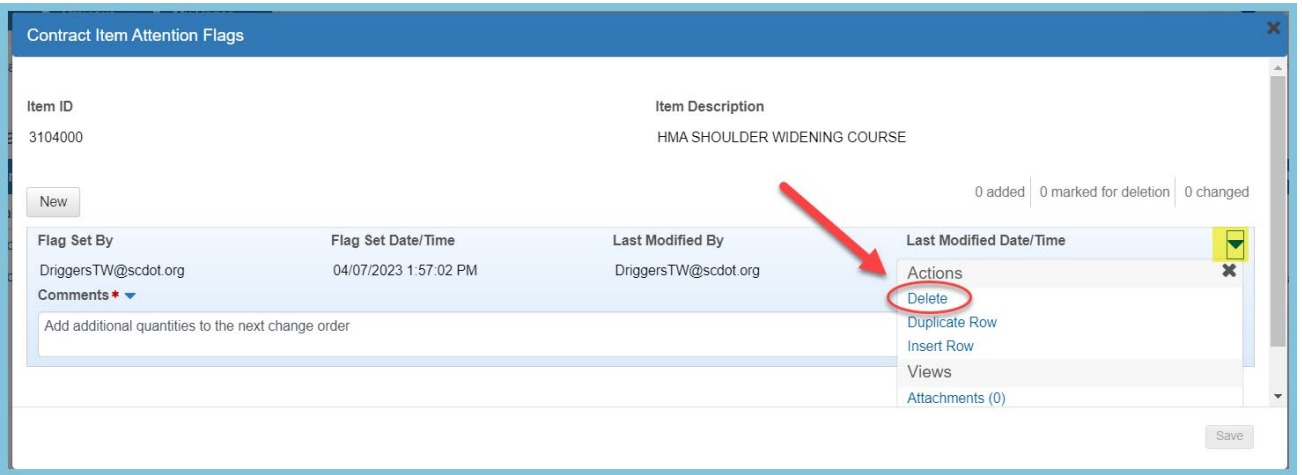

*Figure 9 – Delete Contract Item Attention Flag* 

#### Managing all Contract Attention Flags

- 1. Open the Contract Item Component.
- 2. Select the Component Action Menu.
- 3. Click All Attention Flags.

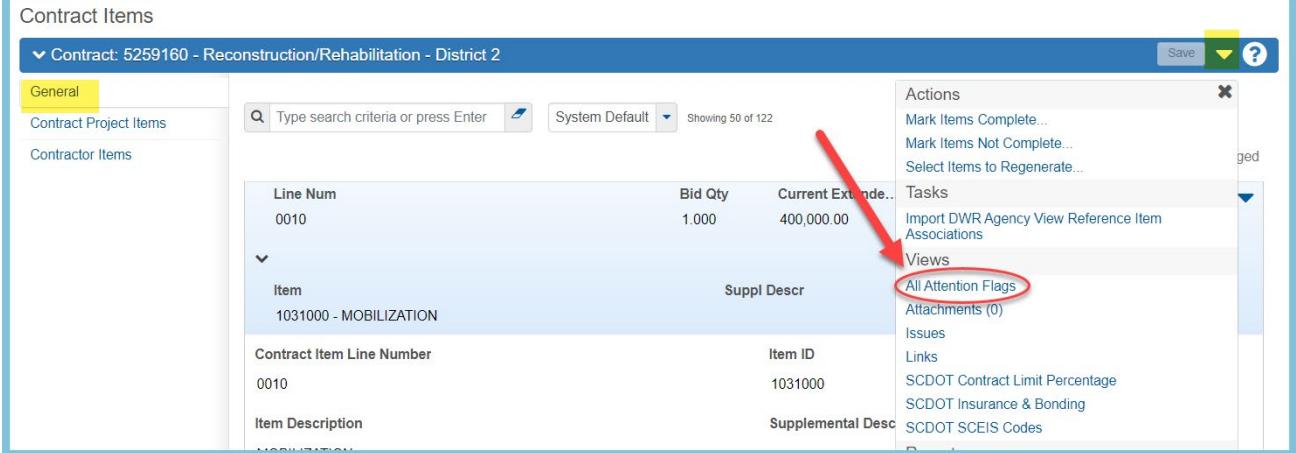

*Figure 10 – All Attention Flags*

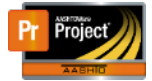

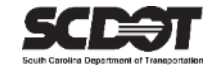

4. Use the Contract Item and DWR Item tab to locate and manage all Contract Attention Flags.

| <b>Attention Flag Overview</b>                                           |                                                                                                   |                         |                                |                                                                            |  |  |
|--------------------------------------------------------------------------|---------------------------------------------------------------------------------------------------|-------------------------|--------------------------------|----------------------------------------------------------------------------|--|--|
| ↓ Contract: 5259160 - Reconstruction/Rehabilitation - District 2<br>Save |                                                                                                   |                         |                                |                                                                            |  |  |
| <b>Contract Items</b><br><b>DWR</b> Items                                | Ð<br>Q Type search criteria or press Enter<br>Advanced<br>Showing 1 of 1<br>Mark all for deletion |                         |                                | 0 marked for deletion<br>0 changed                                         |  |  |
|                                                                          | Item ID                                                                                           | Flag Set By             | <b>Flag Set Date/Time</b>      |                                                                            |  |  |
| 0150 - 3104000<br><b>Descr</b>                                           |                                                                                                   | DriggersTW@scdot.org    | 04/07/2023 1:57:02 PM          |                                                                            |  |  |
|                                                                          |                                                                                                   | <b>Last Modified By</b> | <b>Last Modified Date/Time</b> | Comments $*$ $\blacktriangleright$                                         |  |  |
|                                                                          | HMA SHOULDER WIDENING C                                                                           | DriggersTW@scdot.org    | 04/07/2023 1:57:02 PM          | Add additional quantities to the<br>$\mathbf{\Theta}$<br>next change order |  |  |
|                                                                          |                                                                                                   |                         |                                |                                                                            |  |  |

*Figure 11 – Manage All Attention Flags*

<span id="page-9-0"></span>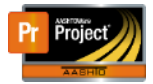

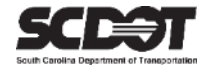

# **Need Support?**

*For all AASHTOWare Project related support, please contact:*

### **Construction Support**

[AWPConstSupport@scdot.org](mailto:AWPConstSupport@scdot.org)

## **Materials Support**

[AWPMaterialsSupport@scdot.org](mailto:AWPMaterialsSupport@scdot.org)

## **Additional Support**

*For training and additional resources please visit* <https://www.scdot.org/business/aashtowareproject.aspx>

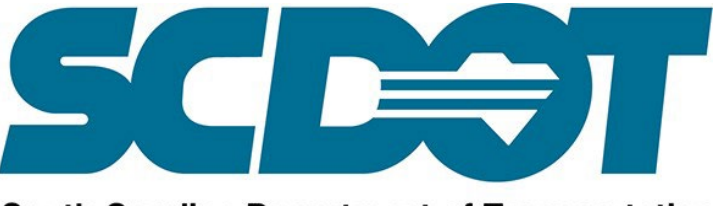

**South Carolina Department of Transportation**